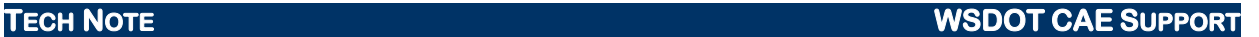

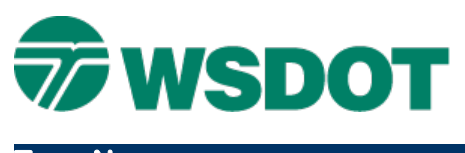

# **InRoads – Feature and Component Name Overrides**

Modeler > Create Template

# *Overview*

InRoads templates create surface features that represent lanes, shoulders, cut and fill limits, etc. These template points need to have unique names in the template, but each point is connected into a breakline when the template is applied along a corridor in the Roadway Modeler.

Cut and fill lines can be discontinuous when they are created in the corridor. For example, a 6:1 CUT may be a solution through a series of stations on the left side of the alignment, and then a 4:1 CUT or a 2:1 FILL may follow, depending upon the existing ground conditions. For the purposes of determining staking and cut/fill limits, the Feature Name Override capability within the template can connect these lines in an organized manner.

In addition to the linear surface features just described, templates when modeled, create closed and/or open components. An example of a closed component is a surfacing layer in a roadway section such as HMA or CSBC. An open component might be an end condition. Beginning with V8i, components can have name overrides similar to feature points.

# *Workflow*

There are two methods for applying name overrides. The first method uses the point or component properties for individual points or components, and the other method applies overrides using the *Tools > Apply Feature Name Override…* or *Tools > Apply Component Name Override…* command.

### **Point Properties**

This process allows the user to apply a specific override to an individual point..

- 1. Double-click on a point in the **Template Editor**. The Point Properties dialog is displayed.
- 2. Toggle on the box next to the *Feature Name Override* field. This field is grayed out by default, and when it is enabled the field is now editable.
- 3. Enter a name for the point. This name will be used on other similar points, for example all of the cut points on the right side, or all of the fill names on the left side.

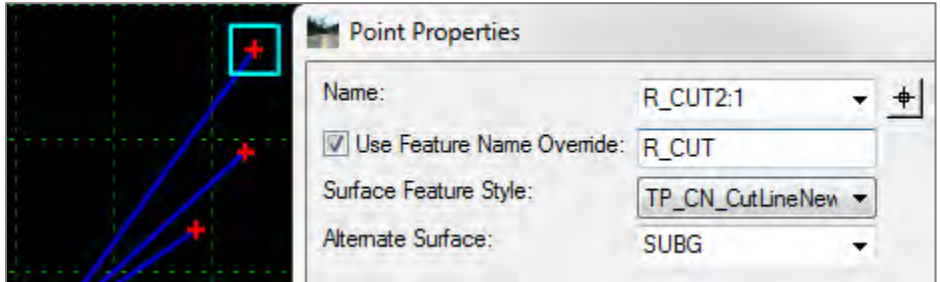

### **TECH NOTE WSDOT CAE SUPPORT**

### **Component Properties**

This process allows the user to apply a specific override to an individual component.

- 1. Double-click on a component in the **Template Editor**. The Component Properties dialog is displayed.
- 2. Toggle on the box next to the *Use Name Override* field. This field is grayed out by default, and when it is enabled the field is now editable.
- 3. Enter a name for the component.

This name will be used on other similar components, for example all of the CSBC layers in the template.

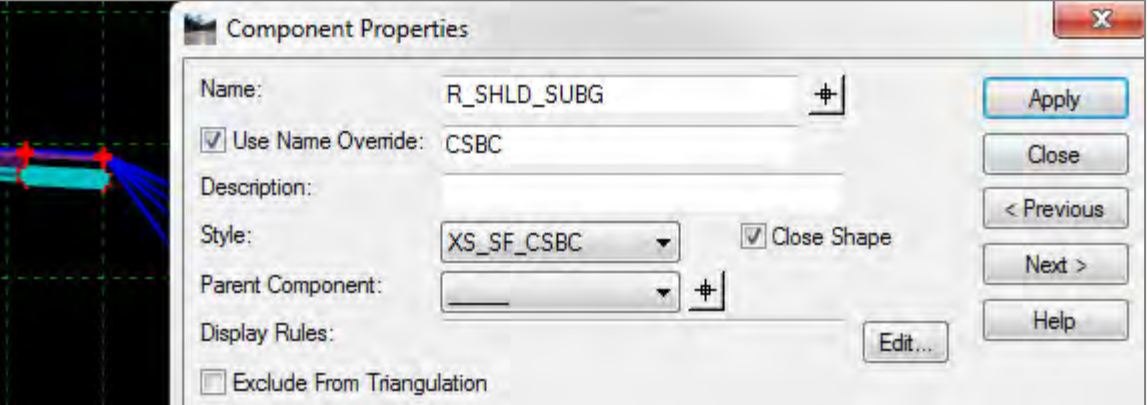

### **Apply Feature or Component Name Override Command**

This command allows you to apply a name override to a series of points or components in a bulk manner. **Note:** Feature name overrides examples are shown here. Overriding component names follows a similar process.

- 1. Open the *Tools > Apply Feature Name Override* command.
- 2. Enter a name in the *Feature Name Override* field.
- 3. In the *Apply to points:* field, select the points that are in your template, using the control or shift keys to select multiple points.

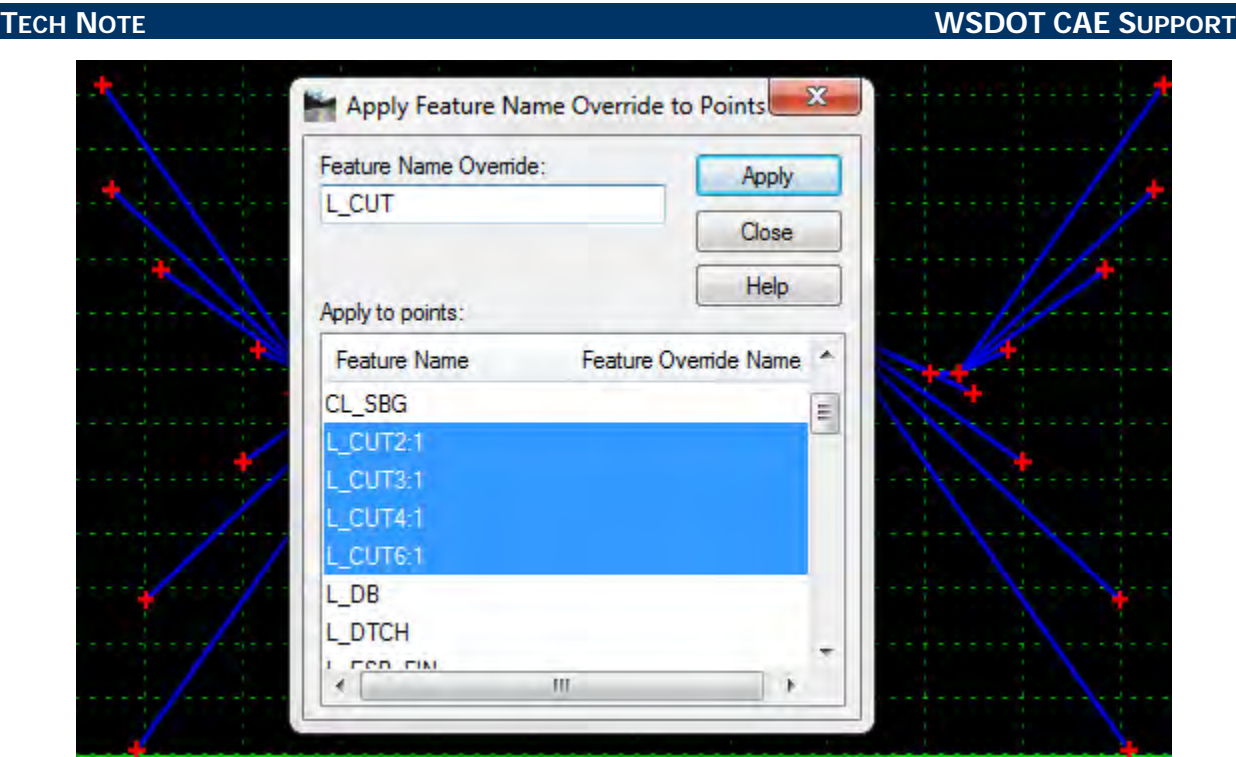

4. Click **Apply**. The feature names will be displayed in **red** in the dialog box, and the point names will be displayed in **red** in the Create Template dialog when it is closed.

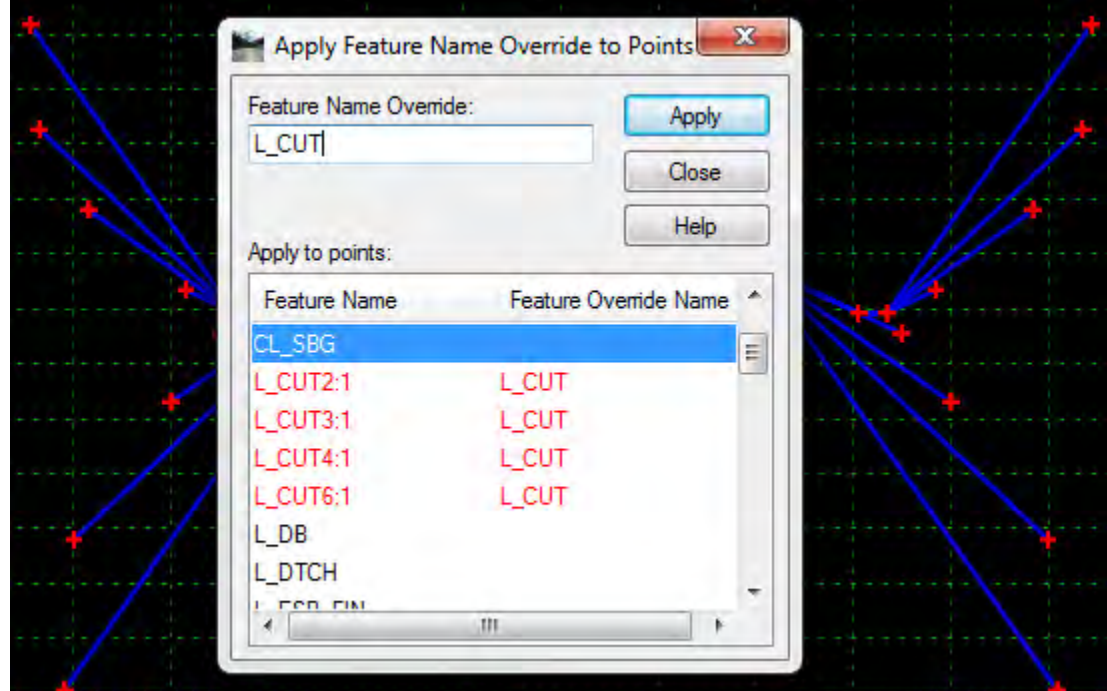

After you apply the template in the Roadway Designer and create a surface, it is easier to view the cut and fill features or report on the alignment when the feature name override is used.

### **TECH NOTE WSDOT CAE SUPPORT**

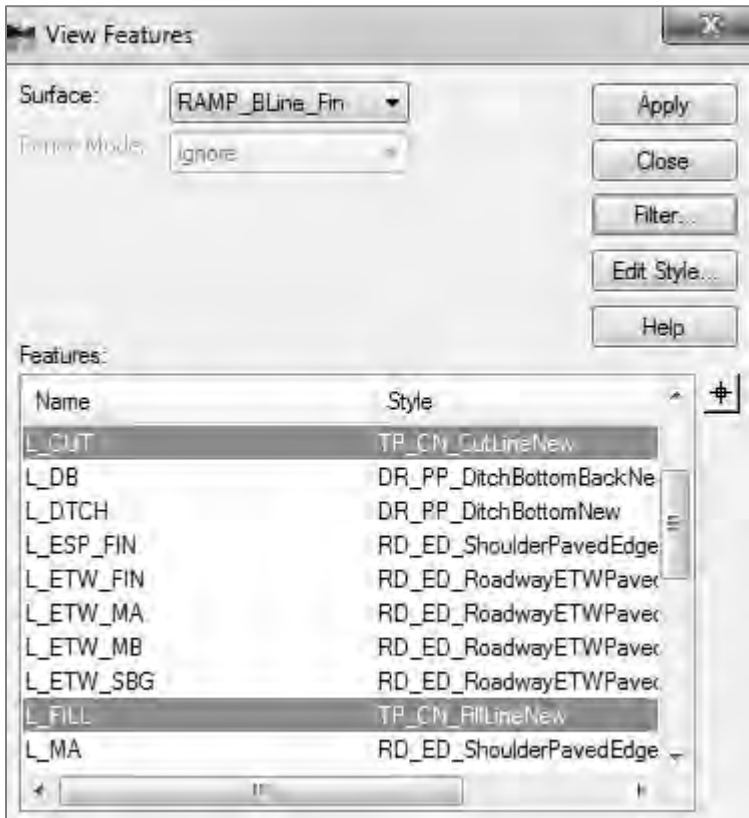

The plan view display is more straight-forward with feature name overrides.

You can name these overrides any logical combination, as long as you have unique names for the left and right side. If these were named the same, the cut and fill breaklines would crossover the centerline in their attempt to connect to the next sequential point. It is important to develop a unique naming scheme for cut and fill lines. Some examples are **STKFILL\_Left**, **STKFCUT\_Left**, **STKFILL\_Right**, etc.

You can test the feature name override using the **Verify Features** button in the Test End Conditions dialog. This check looks for duplicate feature names for the given solution.

You can review components in the design surface from the *Surface > View Surface>Components* dialog to see results.

## **TECH NOTE WSDOT CAE SUPPORT**

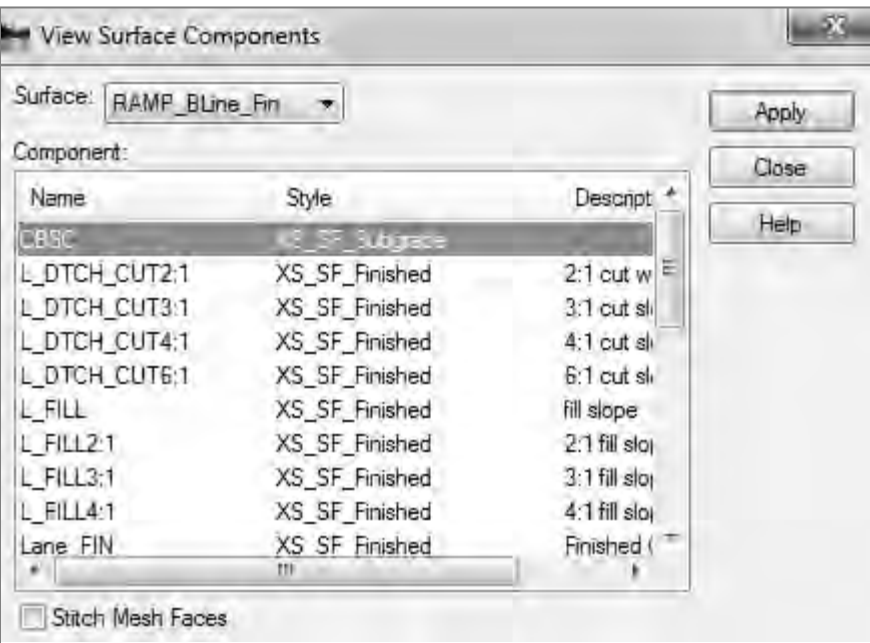

**Note:** Component names, styles or descriptions can be changed in the surface by way of the *Surface > Feature>Component Properties* dialog.

For questions or comments on this tech note, contact your regional CAE Support Coordinator or the WSDOT CAE Help Desk at (360) 709-**8013**.